## **SwiftSMS Setup**

- Go to swiftsmsgateway.com, click on "Free Demo" and fill in the required fields
- When you get to the mobile device authentication step, enter the PIN that is texted to you and select "I am a developer" ecure.smsgateway.ca/

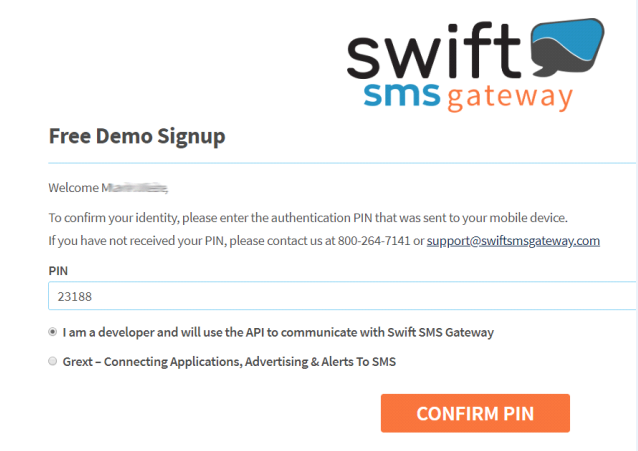

- After you complete the setup you will have 50 free text message credits which you can use to test it out with. o Note: the free credits can only be used to send texts to the cell number you register with.
- You can purchase 1000 text credits from your Swift account for \$18 and that will enable sending to any cell number.

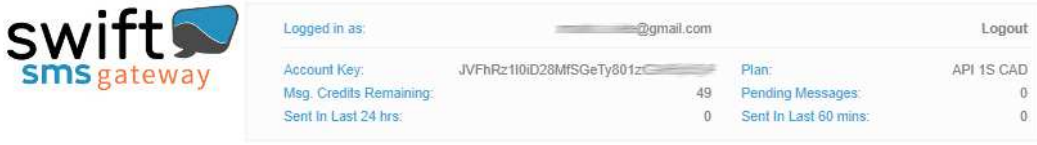

- Copy the Account Key from your Swift profile, sign in to WinRx as a supervisor, go to utilities and "cell phone connection" and paste the account key and click Save.
- Set the "Set ALL blank phone company fields to" field to "SWIFT" and click Set.

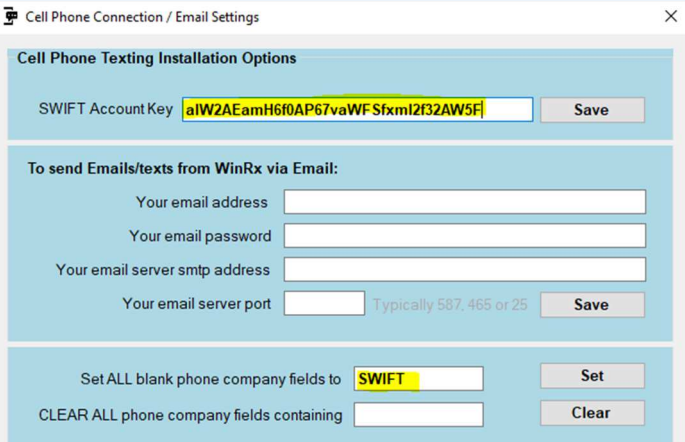

## **WinRxSMS Setup**

- On your server computer, go to arirx.ca and download and run the link for "WinRxSMSMonitor". Browse to the c:\winrx folder and create a desktop shortcut for the file "WinRxSMSMonitor.exe". Double-click the shortcut to run the program. This program will stay running in the background and check for new messages from SwiftSMS every 30 seconds. You may want to add the shortcut to your Windows start up programs so that it runs automatically when the computer restarts.
- On the server and all other computers go to arirx.ca and download and run the link for "WinRxSMS"
- In WinRx, in the patient profile, make sure there is a cell number entered in the "Cell #" field and Cell Company field should be showing "SWIFT", then click Send Text to send a text message.

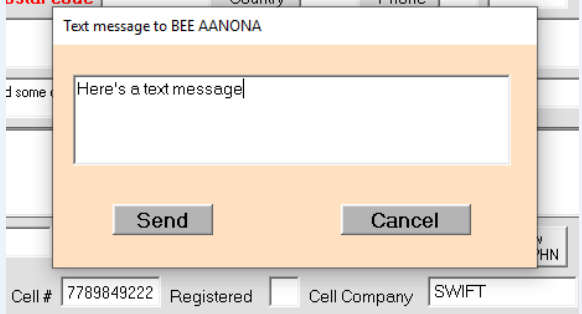

- In WinRx click "Texts Sent" on the main screen to view sent and received text history.
- You can also set up preset messages in the sig table and use the sig codes in the message. When using a sig code, click Send the first time to populate the code, then click Send again to send the message.